. . . . . . . . . . . . . . . .

## R A I N B O W C R M B R I D G E - D E P L O Y M E N T G U I D E (N e w Y o r k )

# Rainbow CRM Bridge

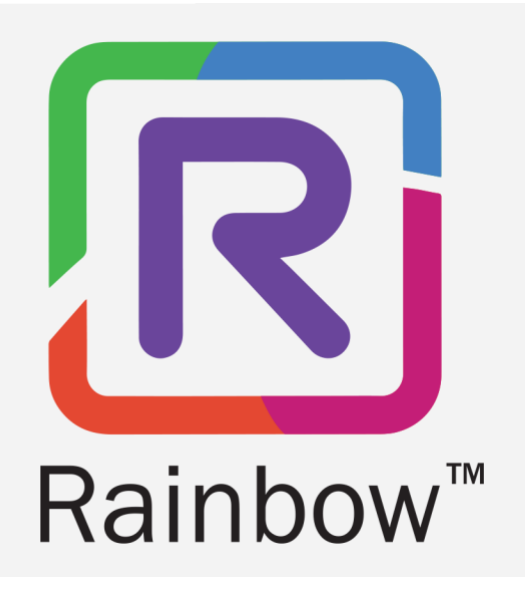

## Legal Notice

Alcatel-Lucent, ALE International and the Alcatel-Lucent logo are trademarks of ALE International. All other trademarks are the property of their respective owners. The information presented is subject to change without notice. ALE International assumes no responsibility for inaccuracies contained herein.

Copyright © 2020 ALE International - All rights reserved.

## Index

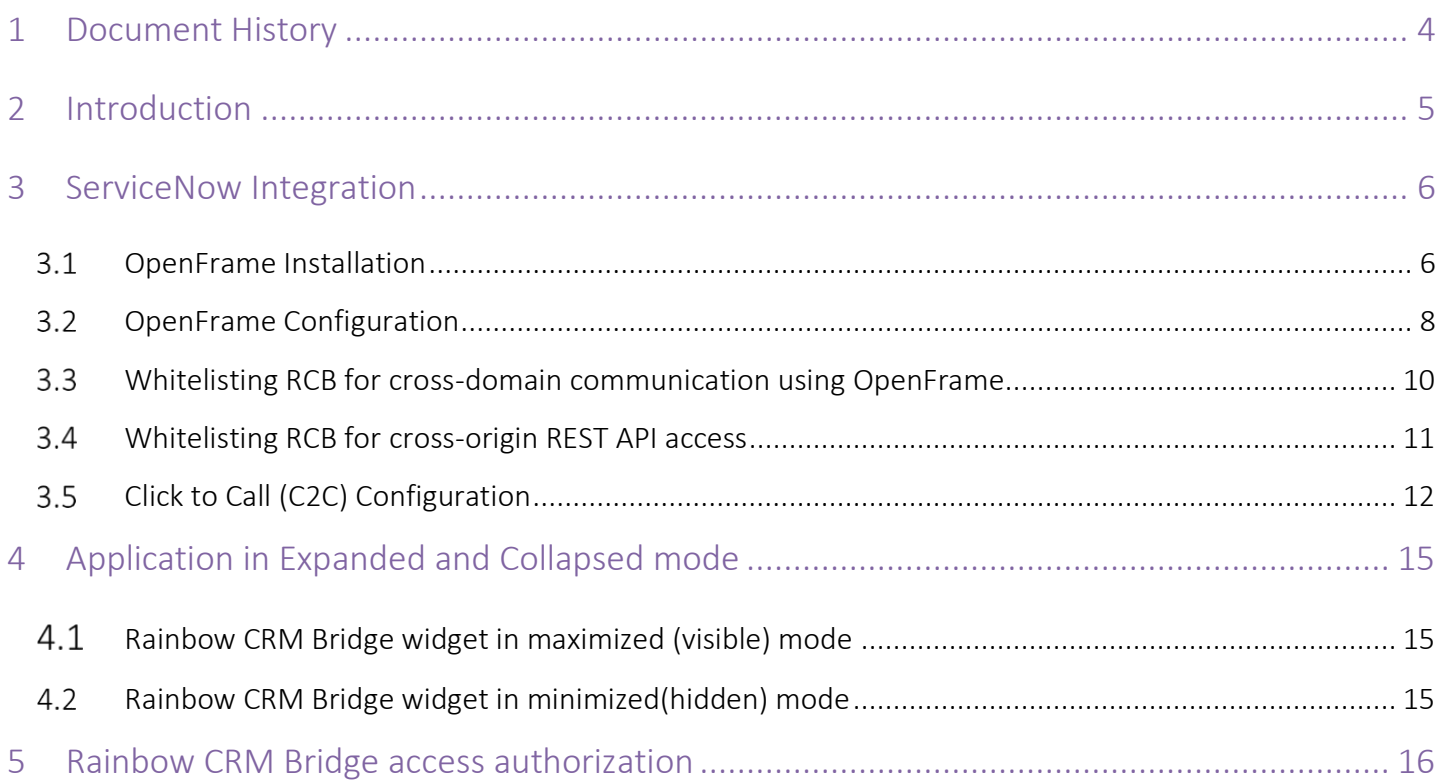

# <span id="page-3-0"></span>1 Document History

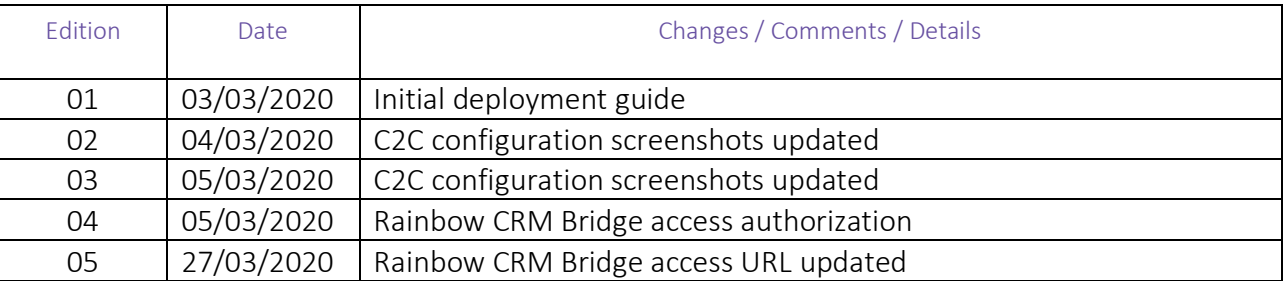

### <span id="page-4-0"></span>2 Introduction

Rainbow CRM Bridge acts as a middleware that connects third party CRMs e.g. ServiceNow, MS Dynamics 365 etc. with ALE Rainbow. Rainbow CRM Bridge is hosted in ALE Cloud and works inside third-party CRMs as an integrated component.

The integrated version of Rainbow powered by Rainbow CPaaS APIs, eliminates the need of a separate desktop application and brings the power of Rainbow inside the everyday business applications like ServiceNow.

Rainbow CRM Bridge uses the CPaaS platform to pulls Rainbow user details e.g. Contacts, Conversations and Bubbles. This enables the logged in user to receive Rainbow Calls, Office PBX calls and perform variety of actions including Audio and Video calls.

For more details on Rainbow CRM Bridge, please refer to the datasheet.

#### <span id="page-5-0"></span>3 ServiceNow Integration

<span id="page-5-1"></span>3.1 OpenFrame Installation

#### Sign-in to ServiceNow

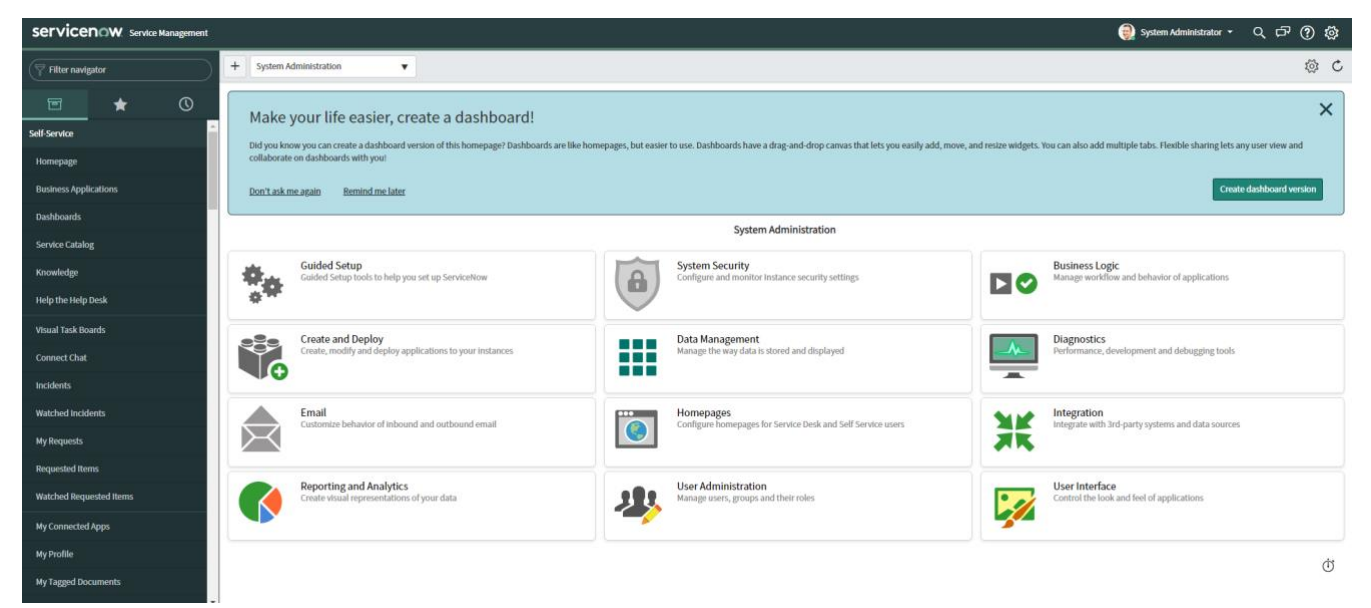

Search Plugins in the left search box

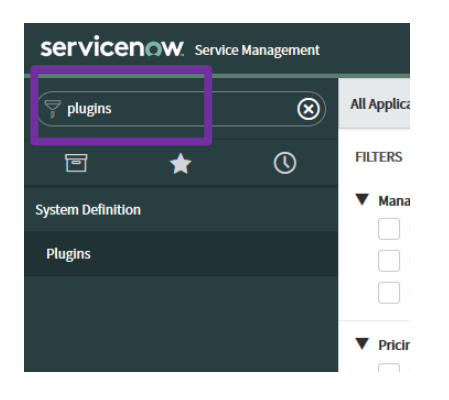

Type Openframe in top search on the page

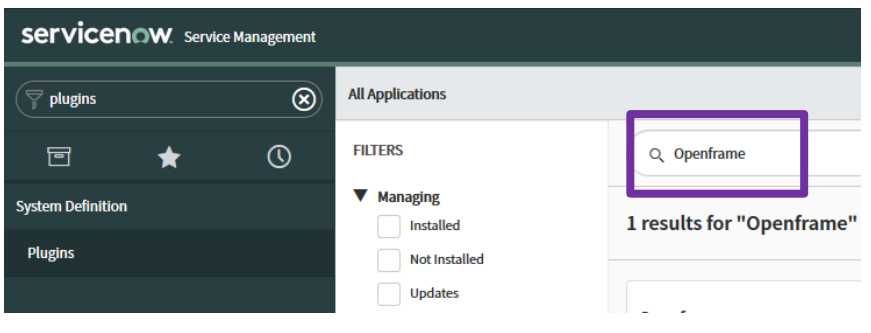

#### Click Install button

A dialogue box will open, click Activate button from the dialogue box.

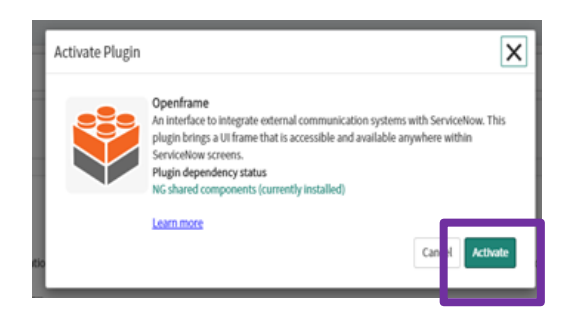

It will take few minutes to finish installation

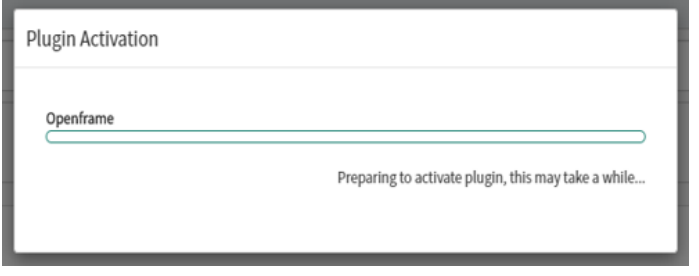

After installation, a confirmation/Success message will be displayed

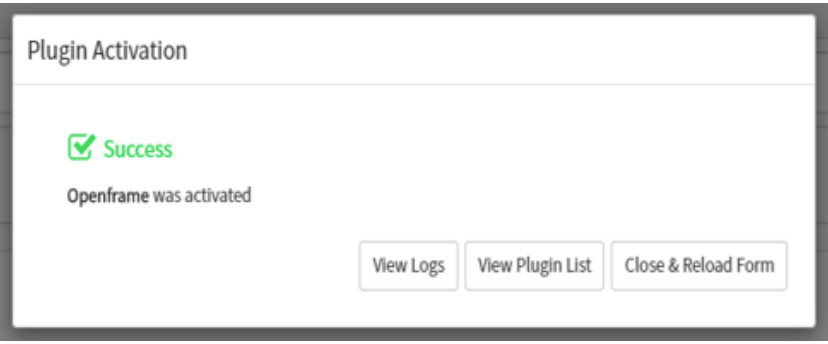

Once the installation is complete, Reload the page and type OpenFrame in the left search box, and Select

#### OpenFrame from search result

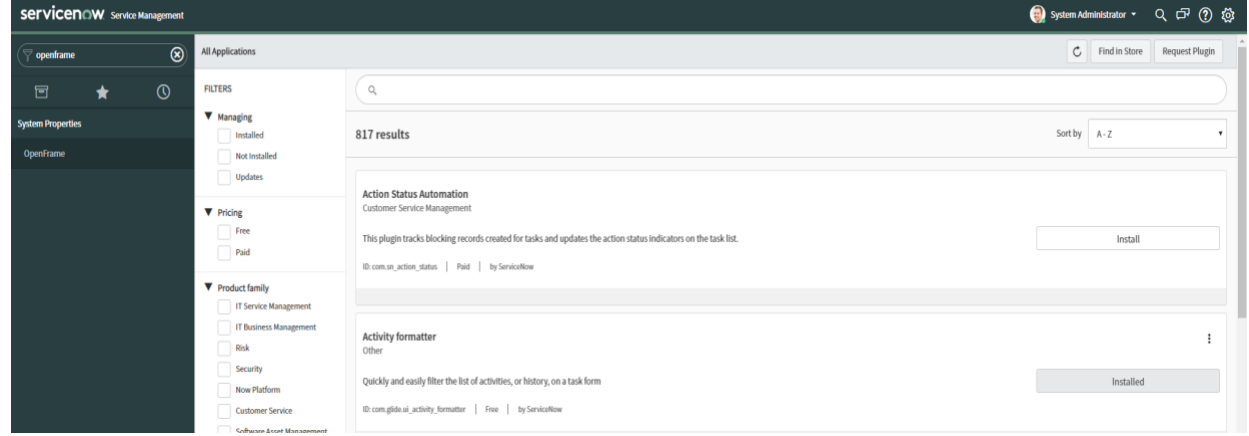

#### <span id="page-7-0"></span>3.2 OpenFrame Configuration

Click on New button to create a new configuration

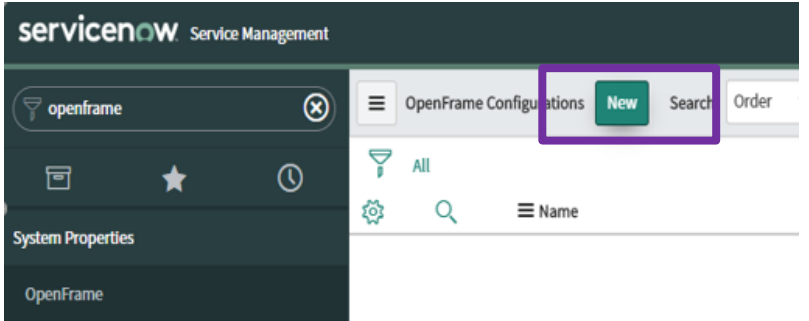

In the New configuration form, specify the following and click Submit button.

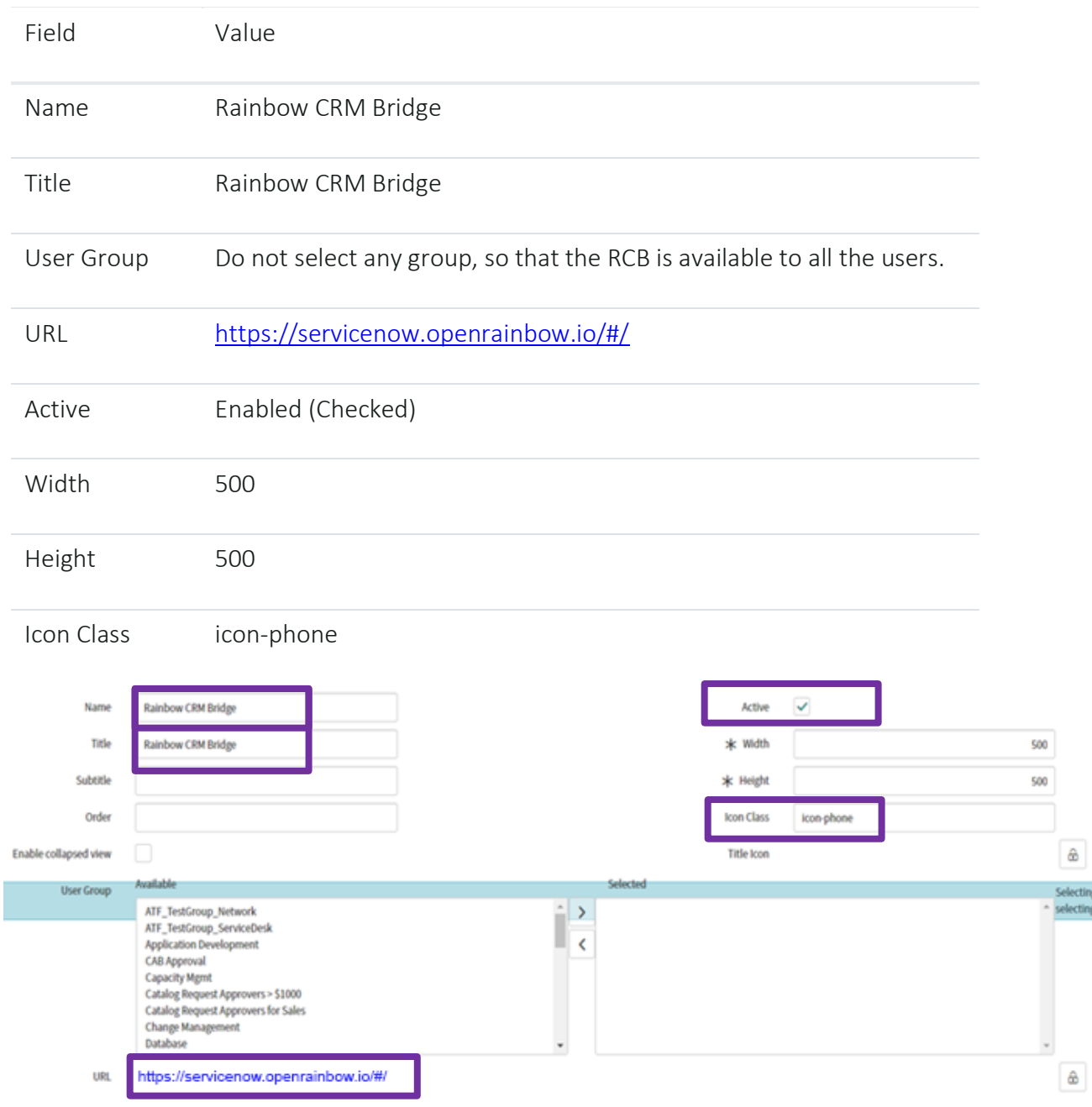

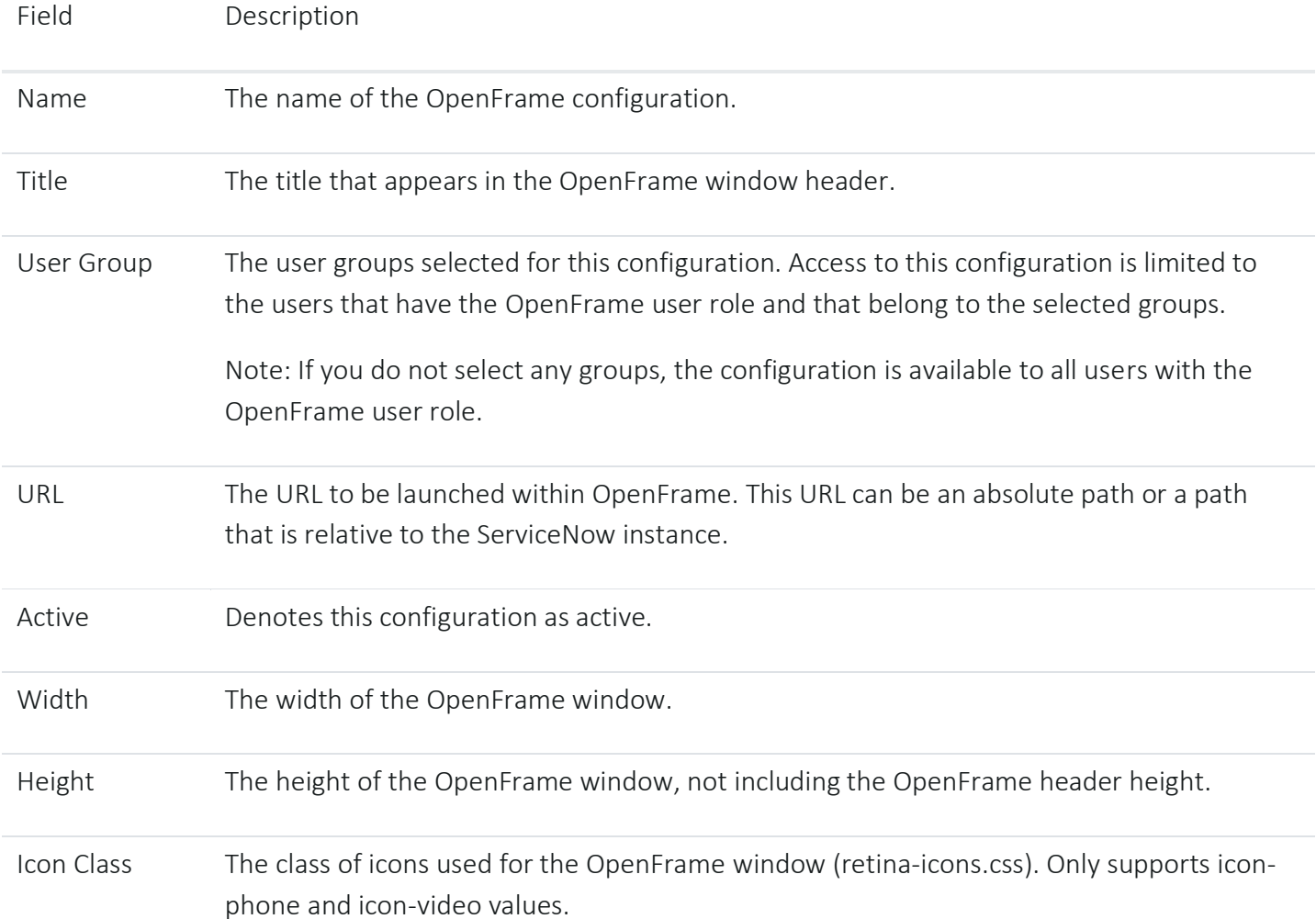

Note: Given below is a detailed description of the fields available for OpenFrame configuration.

Click Submit and reload the page. If OpenFrame is configured properly; it would display telephone icon in the top bar.

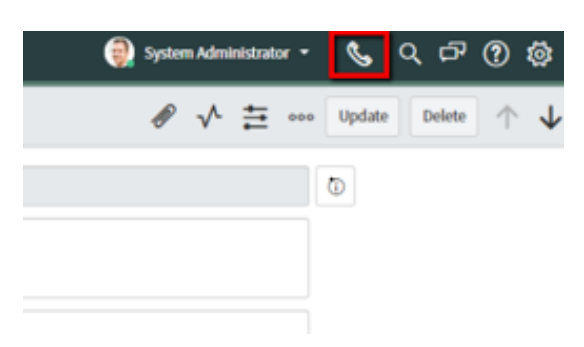

#### <span id="page-9-0"></span>Whitelisting RCB for cross-domain communication using OpenFrame

Type "sys\_properties\_list.do" in the left search box and hit Enter.

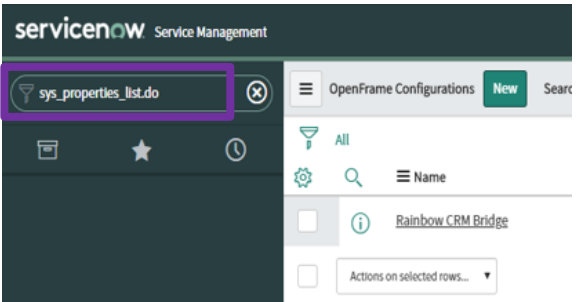

It will open a page containing a list of system properties.

Type glide.ui.concourse.onmessage\_enforce\_same\_origin\_whitelist in the name search field and hit Enter.

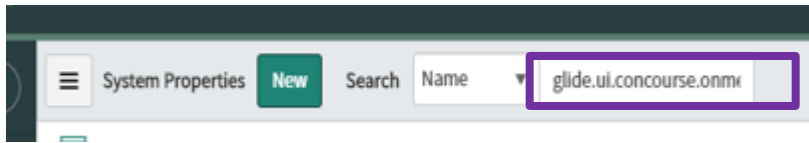

Click property (first record from top)

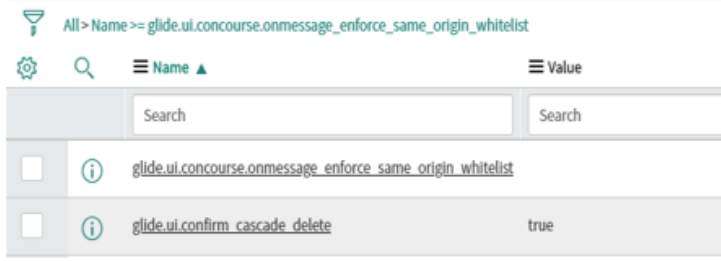

Add https://servicenow.openrainbow.io in value field. Click Update button.

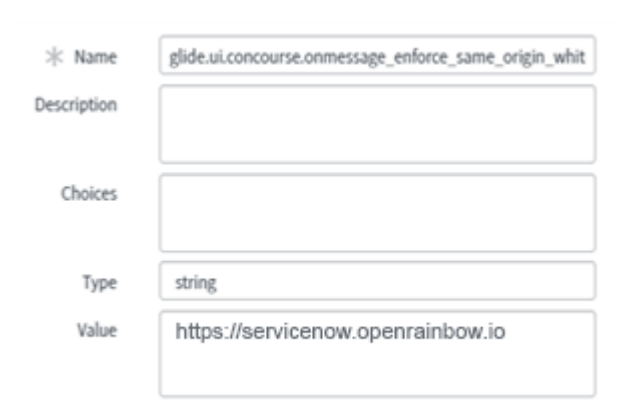

<span id="page-10-0"></span>Whitelisting RCB for cross-origin REST API access

Type "CORS Rules" in the left search box.

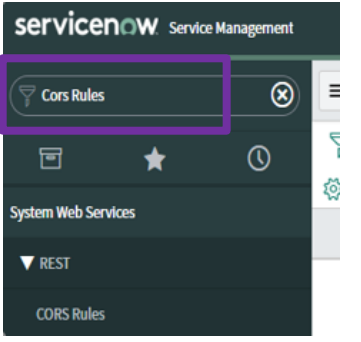

Click New button on the top, a new form will open. And configure filed like that

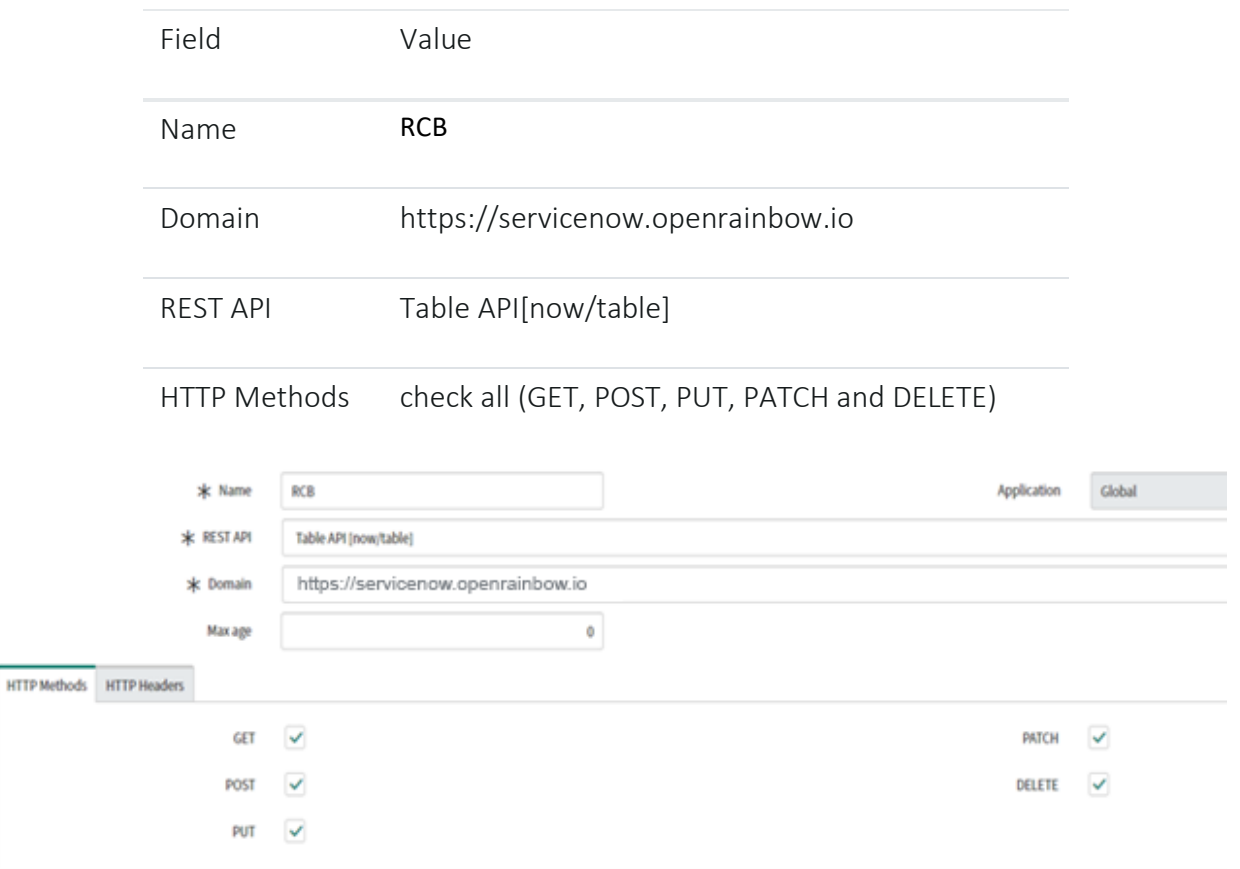

and click Submit button

#### <span id="page-11-0"></span>**3.5** Click to Call (C2C) Configuration

Type "UI Macro" in the left search box, select under "system UI" the page "UI Macros" and Click New button available on top.

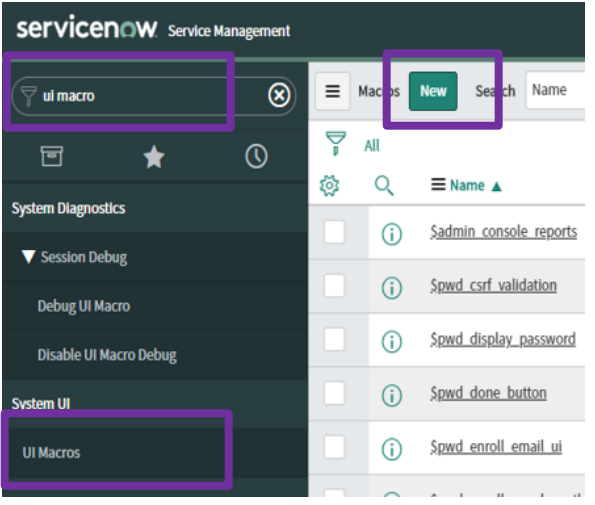

Add "RCB C2C" in name field, Description and replace the default XML code with the following XML code and then click Submit button.

```
<?xml version="1.0" encoding="utf-8" ?>
<j:jelly trim="false" xmlns:j="jelly:core" xmlns:g="glide" xmlns:j2="null" xmlns:g2="null">
<g:evaluate var="jvar_guid" expression="gs.generateGUID(this);" />
         <j:set var="jvar_n" value="show_incidents_${jvar_guid}:${ref}"/>
         <g:reference_decoration id="${jvar_n}" field="${ref}" onclick="dialContact('${ref}'); "
         title="Click to Dial" image="dial.jpgx" icon="icon-phone"/>
         <script>
         function dialContact(reference) {
                           var s = reference.split('.');
                           var tableName = s[0];
                           var referenceField = s[1];
                            var incidentId = g_form.getUniqueValue();
                            var callerId = g_form.getValue(referenceField);
                           var contact;
                           var gr = new GlideRecord('sys_user');
                           if (gr.get(callerId)) {
                                     contact = {
                                              "incidentId": incidentId,
                                              "first_name": gr.first_name,
                                              "last_name": gr.last_name,
                                               "email": gr.email,
                                               "phone": gr.phone,
                                              "mobile_phone": gr.mobile_phone
                                     };
                           }
                           var payload = { "type": "C2C", "data": contact };
                           var context = { "payload": payload, "method": "openframe_communication" };
                           CustomEvent.fireAll("openframe_request", context);
                  }
         </script>
\langlej:jelly>
```
#### Like that:

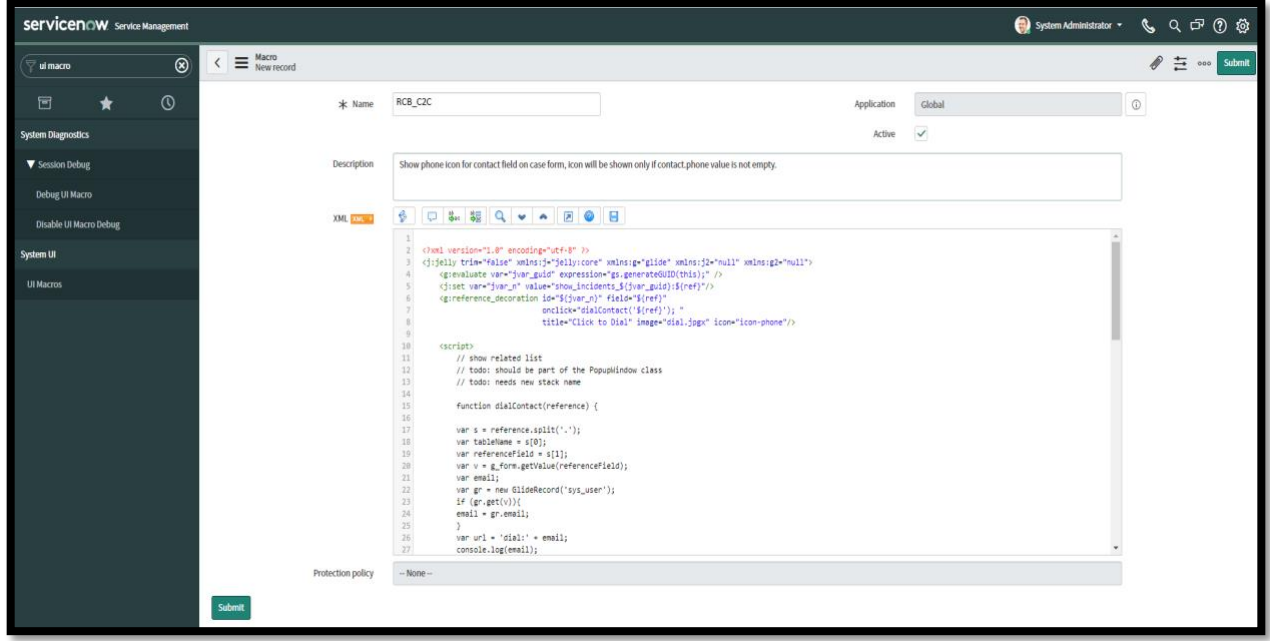

Type "Incident" in the left search box. Open "Incidents" under Service desk.

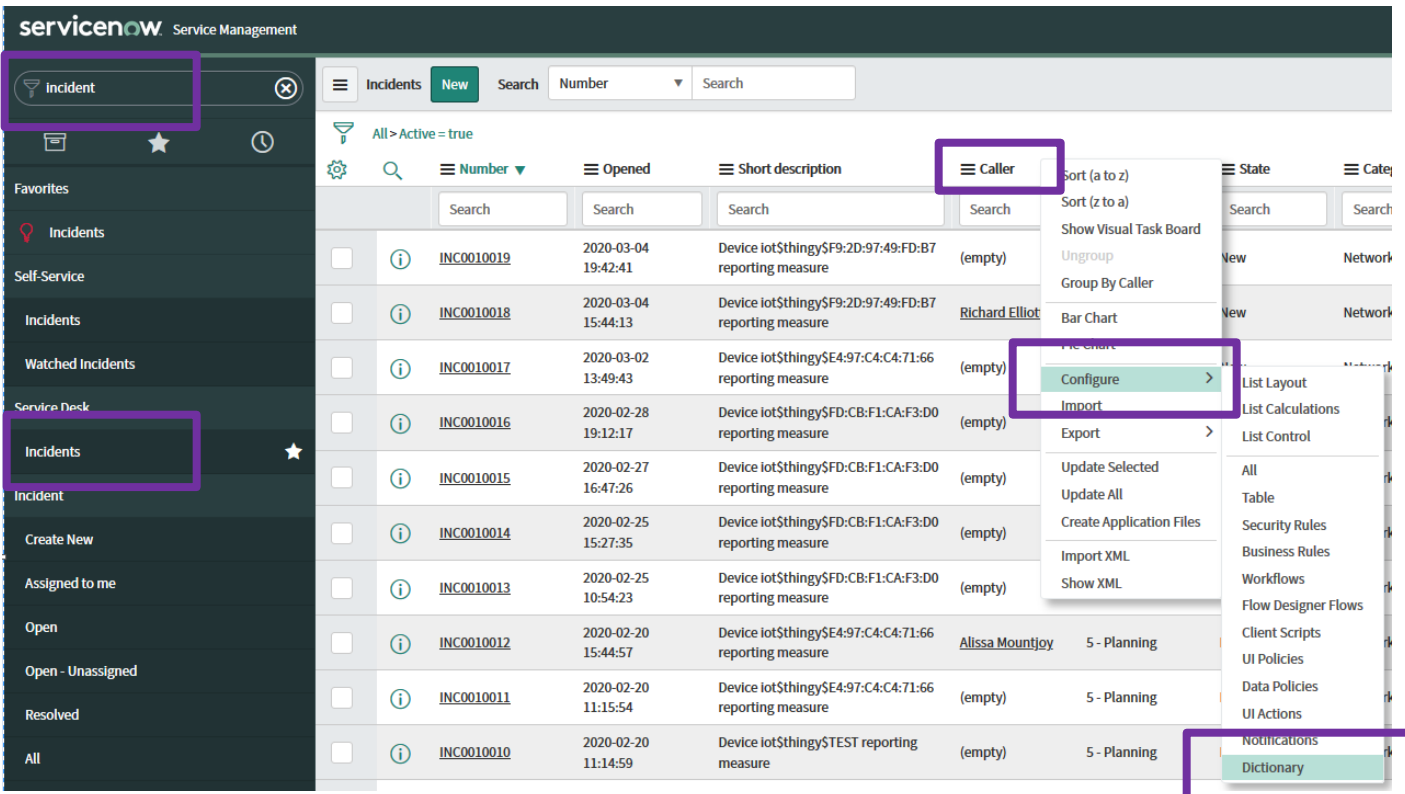

Click caller's column option, select Configure option from the dropdown menu and then click Dictionary

Click "incident" against the column name "caller\_id"

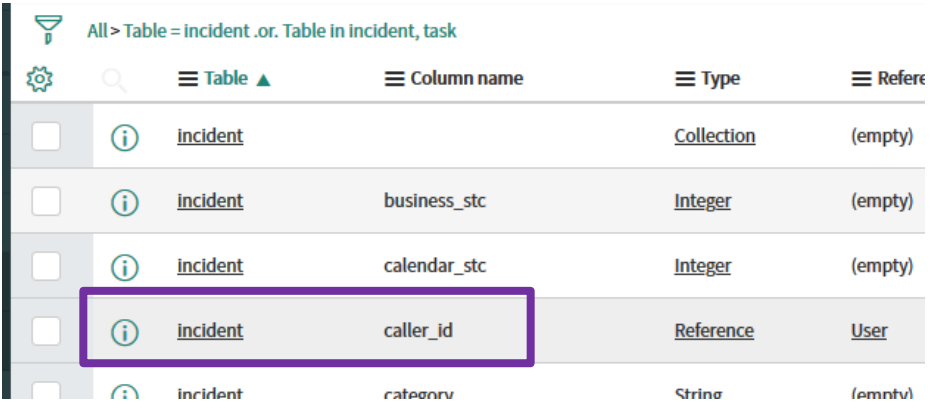

and replace the text from attributes field with:

#### encode\_utf8=false,ref\_contributions=RCB\_C2C;user\_show\_incidents"

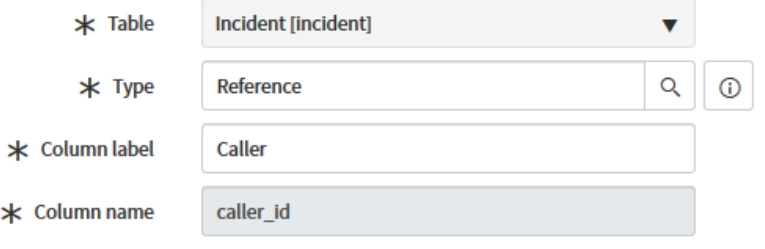

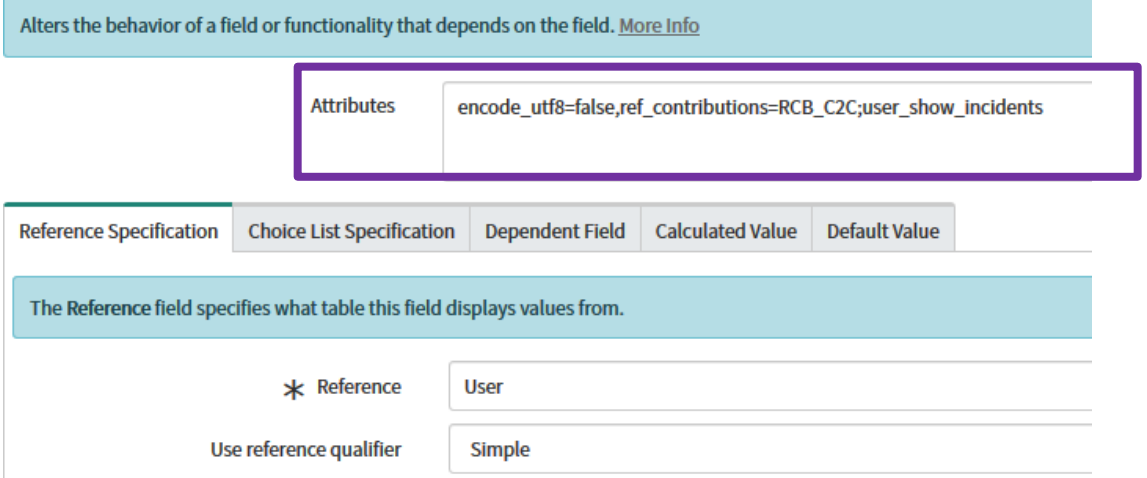

and then click Submit button.

RCB has now been configured for the ServiceNow instance.

Please refresh your page to start using RCB application.

## <span id="page-14-0"></span>4 Application in Expanded and Collapsed mode

<span id="page-14-1"></span>4.1 Rainbow CRM Bridge widget in maximized (visible) mode

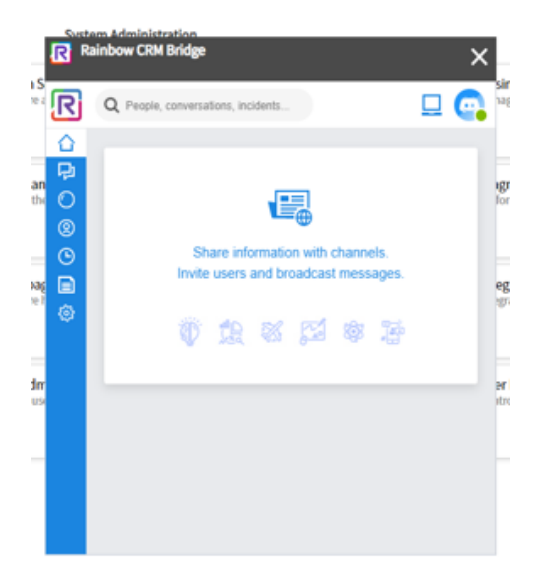

<span id="page-14-2"></span>Rainbow CRM Bridge widget in minimized(hidden) mode  $4.2$ 

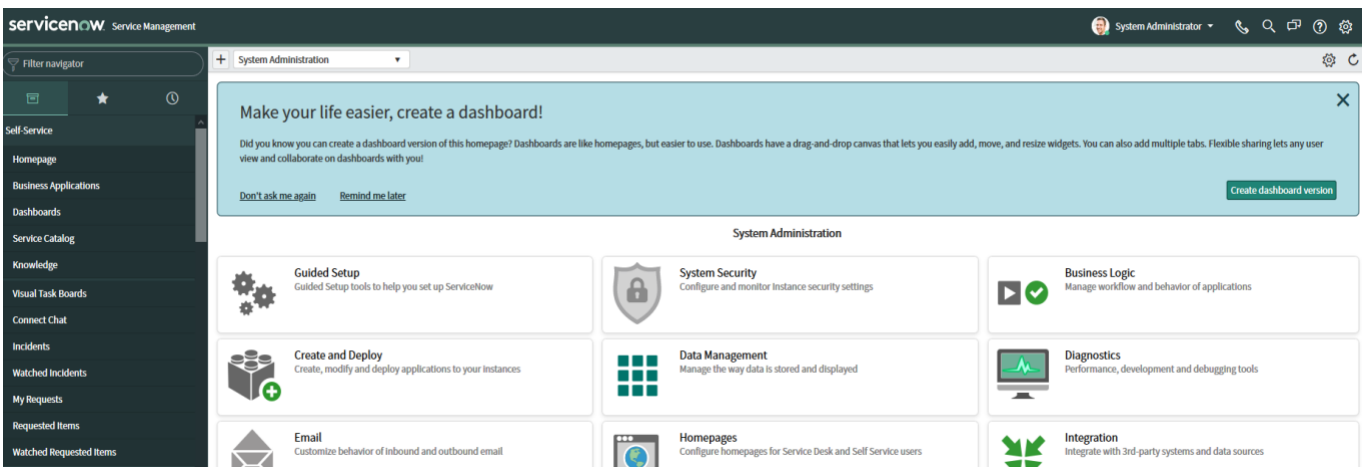

Note: To open minimized Rainbow CRM Bridge widget, click on telephone icon that is available on the top right.

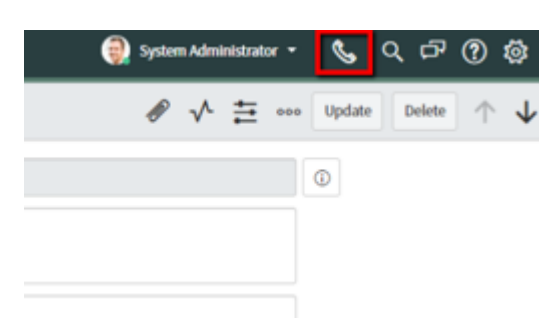

## <span id="page-15-0"></span>5 Rainbow CRM Bridge access authorization

Type "users and Groups" in the left search box. Open "Groups" under "users and Groups".

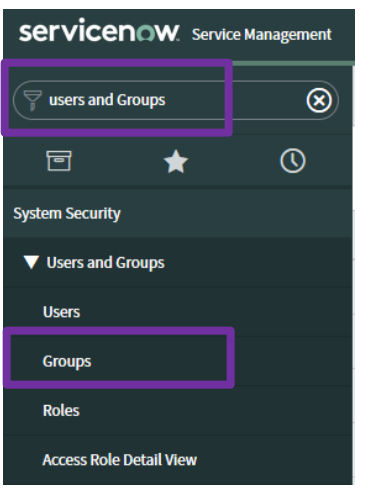

In the name search field type the Group name associate to your users like: "Incident.Manager" and hit Enter. Select "Roles" tab and click on Edit button to open the Group Roles selection windows

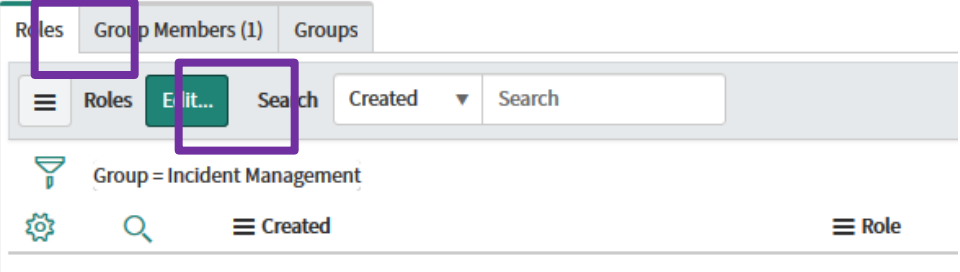

In the Collection search field type "sn\_openframe" select "sn\_openframe\_user". Push it on the Roles List and Save.

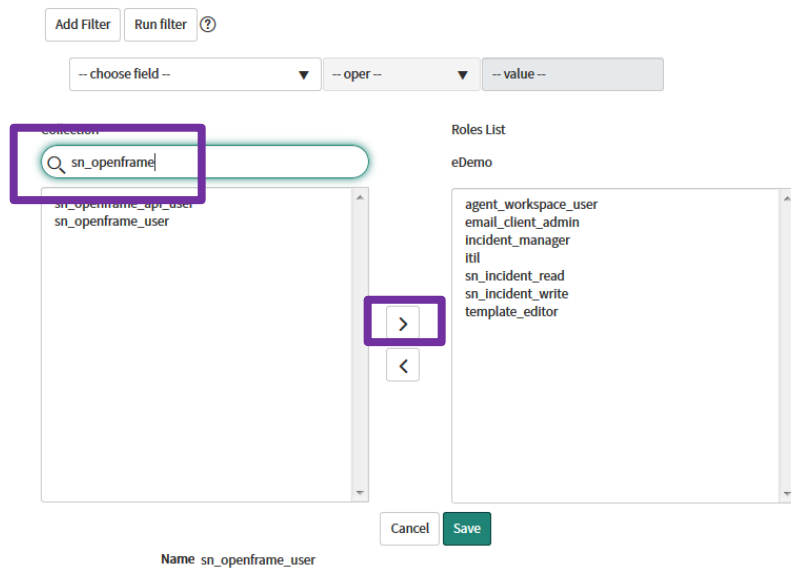

#### Select the Group Members tab

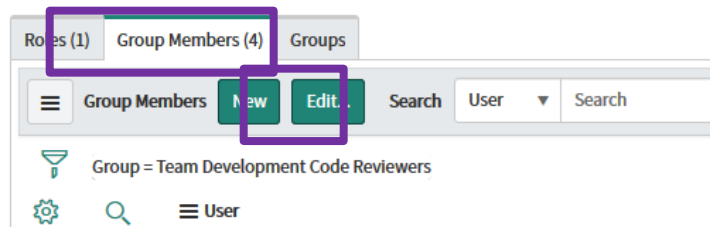

Select Edit to open the selection windows. Select users authorized in the Collection list. Push it on the Group Members List on the right and click Save.

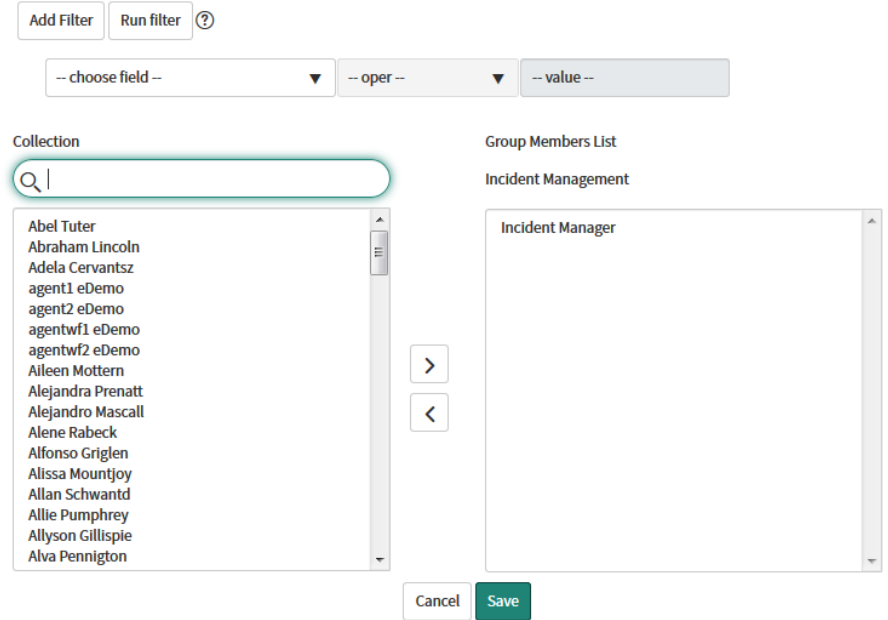

Log out administrator and log in with one agent of the Group Member list to check if the telephone icon is available on the top right.

# enterprise.alcatel-lucent.com

Alcatel-Lucent and the Alcatel-Lucent Enterprise logo are trademarks of Alcatel-Lucent. To view other trademarks used by affiliated companies of ALE Holding, visit: enterprise.alcatel-lucent.com/trademarks. All other trademarks are the property of their respective owners. The information presented is subject to change without notice. Neither ALE Holding nor any of its affiliates assumes any responsibility for inaccuracies contained herein